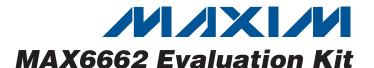

#### **General Description**

The MAX6662 evaluation kit (EV kit) provides a proven design to evaluate the MAX6662 12-bit + sign temperature sensor with SPITM-compatible serial interface. The EV kit also includes Windows® 2000/XP®- and Windows Vista®-compatible software that provides a simple graphical user interface (GUI) for exercising the features of the MAX6662.

The MAX6662 EV kit PCB comes with a MAX6662MSA+ installed.

SPI is a trademark of Motorola, Inc.

Windows, Windows XP, and Windows Vista are registered trademarks of Microsoft Corp.

#### **Features**

- ♦ Windows 2000/XP- and Windows Vista (32-Bit)-Compatible Software
- **♦ USB-PC Connection (Cable Included)**
- **♦ USB Powered**
- **♦ Lead(Pb)-Free and RoHS Compliant**
- ♦ 7-Pin Signal Header
- **♦ Proven PCB Layout**
- **♦ Fully Assembled and Tested**

### **Ordering Information**

| PART          | TYPE   |
|---------------|--------|
| MAX6662EVKIT+ | EV Kit |

<sup>+</sup>Denotes lead(Pb)-free and RoHS compliant.

### **Component List**

| DESIGNATION                                   | QTY DESCRIPTION                                                       |                                                                                |  |
|-----------------------------------------------|-----------------------------------------------------------------------|--------------------------------------------------------------------------------|--|
| C1,<br>C101-C105<br>C111, C121,<br>C131, C141 | 10                                                                    | 0.1µF ±10%, 16V X7R ceramic capacitors (0603) TDK C1608X7R1C104K               |  |
| C21                                           | 1                                                                     | 4.7µF ±20%, 25V X7R ceramic capacitor (1206) Murata GCM31CR71E475M             |  |
| C22, C109                                     | 2                                                                     | 10μF ±20%, 16V X5R ceramic capacitors (1206) Murata GRM31CR61C106M             |  |
| C23                                           | 0                                                                     | Not installed, ceramic capacitor                                               |  |
| C106, C107,<br>C122, C123                     | 4                                                                     | 22pF ±5%, 50V C0G ceramic<br>capacitors (0603)<br>Murata GRM1885C1H220J        |  |
| C108                                          | 1μF ±10%, 16V X5R ceramic<br>1 capacitor (0603)<br>TDK C1608X5R1C105K |                                                                                |  |
| C110                                          | 1                                                                     | 0.033µF ±10%, 16V (min) X5R ceramic capacitor (0603) Taiyo Yuden EMK107BJ333KA |  |
| D1, D2, D3                                    | 3                                                                     | Red LEDs (0603)                                                                |  |
| H1                                            | 1                                                                     | 7-pin header                                                                   |  |
| J10 1 USB type-B ric receptacle               |                                                                       | USB type-B right-angle female receptacle                                       |  |

| DESIGNATION                                     | QTY | DESCRIPTION                                                                |  |
|-------------------------------------------------|-----|----------------------------------------------------------------------------|--|
| JU1, JU2, JU3,<br>JU5, JU6, JU8,<br>JU101–JU108 | 0   | Not installed, headers—short (PCB trace)                                   |  |
| JU21, JU22                                      | 2   | 3-pin headers                                                              |  |
| L21, L101                                       | 2   | Ferrite beads<br>TDK MMZ1608R301A (0603)                                   |  |
| R1, R2, R3,<br>R103                             | 4   | 1.5k $Ω$ ±5% resistors (0603)                                              |  |
| R101, R102                                      | 2   | 27Ω ±5% resistors (0603)                                                   |  |
| R104                                            | 1   | 470Ω ±5% resistor (0603)                                                   |  |
| R111                                            | 1   | 2.2kΩ ±5% resistor (0603)                                                  |  |
| R121                                            | 1   | 1.1kΩ ±5% resistor (0603)                                                  |  |
| R112, R122                                      | 2   | 10kΩ ±5% resistors (0603)                                                  |  |
| SW122                                           | 1   | Momentary 6mm pushbutton switch                                            |  |
| U1                                              | 1   | 12-bit temperature sensor (8 SO)<br>Maxim MAX6662MSA+                      |  |
| U2                                              | 1   | 3.3V at 500mA LDO regulator (8 µMAX®) Maxim MAX1792EUA33+ (Top Mark: AAAA) |  |
| U10                                             | 1   | UART-to-USB converter (32 TQFP)                                            |  |

 $\mu$ MAX is a registered trademark of Maxim Integrated Products, Inc.

Maxim Integrated Products 1

### **Component List (continued)**

| DESIGNATION | QTY | DESCRIPTION                                                          |  |  |
|-------------|-----|----------------------------------------------------------------------|--|--|
| U11         | 1   | 93C46 type 3-wire EEPROM 16-bit architecture (8 SO)                  |  |  |
| U12         | 1   | Ultra-high-speed microcontroller<br>(44 TQFP)<br>Maxim DS89C450-ENL+ |  |  |
| U13         | 1   | 1 Quad three-state driver (14 SO)<br>Fairchild 74AC125SC             |  |  |
| U14         | 1   | Level translator (20 TSSOP)<br>Maxim MAX3002EUP+                     |  |  |

| DESIGNATION | QTY | DESCRIPTION                                                        |  |
|-------------|-----|--------------------------------------------------------------------|--|
| Y10         | 1   | 6MHz crystal (HCM49)<br>Hong Kong X'tals<br>SSL6000000E18FAF       |  |
| Y12         | 1   | 14.7456MHz crystal (HCM49)<br>Hong Kong X'tals<br>SSM1474560E18FAF |  |
| _           | 2   | Shunts                                                             |  |
| _           | 1   | USB high-speed A-to-B cables, 6ft                                  |  |
| _           | 1   | PCB: MAX6662 EVALUATION KIT+                                       |  |

### **Component Suppliers**

| SUPPLIER                               | PHONE        | WEBSITE                     |
|----------------------------------------|--------------|-----------------------------|
| Fairchild Semiconductor                | 888-522-5372 | www.fairchildsemi.com       |
| Hong Kong X'tals Ltd.                  | 852-35112388 | www.hongkongcrystal.com     |
| Murata Electronics North America, Inc. | 770-436-1300 | www.murata-northamerica.com |
| Taiyo Yuden                            | 800-348-2496 | www.t-yuden.com             |
| TDK Corp.                              | 847-803-6100 | www.component.tdk.com       |

Note: Indicate that you are using the MAX6662 when contacting these component suppliers.

#### **MAX6662 EV Kit Files**

| FILE                | DESCRIPTION                       |
|---------------------|-----------------------------------|
| MAX6662EVKIT.exe    | Application program               |
| FTD2XX.INF          | USB device driver file            |
| UNINST.INI          | Uninstalls the EV kit software    |
| USB_Driver_Help.PDF | USB driver installation help file |

#### **Quick Start**

#### **Required Equipment**

- MAX6662 EV kit (USB cable included)
- User-supplied Windows 2000/XP or Windows Vista PC with a spare USB port

**Note:** In the following sections, software-related items are identified by bolding. Text in bold refers to items directly from the EV kit software. Text in **bold and underlined** refers to items from the Windows operating system.

#### **Procedure**

The MAX6662 EV kit is fully assembled and tested. Follow the steps below to verify board operation:

- Visit <u>www.maxim-ic.com/evkitsoftware</u> to down-load the latest version of the EV kit software, 6662Rxx.ZIP. Save the EV kit software to a temporary folder and uncompress the ZIP file.
- 2) Install the EV kit software on your computer by running the 6662Rxx.msi program inside the temporary folder. The program files are copied and icons are created in the Windows **Start I Programs** menu.
- 3) Verify that all jumpers (JU1, JU2, JU3, JU5, JU6, JU8, JU21, and JU22) are in their default positions, as shown in Table 1.

2 \_\_\_\_\_\_ /N/XI/M

Table 1. MAX6662 EV Kit Jumper Descriptions

| JUMPER   | SIGNAL             | SHUNT POSITION                                        | DESCRIPTION                                            |
|----------|--------------------|-------------------------------------------------------|--------------------------------------------------------|
| JU1 SCLK | Not installed*     | U1 SCLK is connected to on-board microcontroller      |                                                        |
|          | PCB trace cut open | U1 SCLK is disconnected from on-board microcontroller |                                                        |
| JU2      | JU2 <u>CS</u>      | Not installed*                                        | U1 CS is connected to on-board microcontroller         |
| 302      | Co                 | PCB trace cut open                                    | U1 CS is disconnected from on-board microcontroller    |
| 11.10    | Not installed*     | U1 SIO is connected to on-board microcontroller       |                                                        |
| 303      | JU3 SIO            | PCB trace cut open                                    | U1 SIO is disconnected from on-board microcontroller   |
| 11.15    | JU5 OT             | Not installed*                                        | U1 OT is connected to on-board microcontroller         |
| 305      |                    | PCB trace cut open                                    | U1 OT is disconnected from on-board microcontroller    |
| 11.10    | JU6 ALERT          | Not installed*                                        | U1 ALERT is connected to on-board microcontroller      |
| 306      |                    | PCB trace cut open                                    | U1 ALERT is disconnected from on-board microcontroller |
| 11.10    | JU8 VCC            | Not installed*                                        | U1 VCC is connected to on-board level translator       |
| 308      |                    | PCB trace cut open                                    | U1 VCC is disconnected from on-board level translator  |
| JU21 VCC | 1-2*               | U1 VCC is powered by 5V or EXT_VIN                    |                                                        |
|          | 2-3                | U1 VCC is powered by 3.3V from U2                     |                                                        |
| 11.100   | LDOIN              | 1-2*                                                  | U1 and U2 are powered by 5V from USB                   |
| JU22     | LDO IN             | 2-3                                                   | U1 and U2 require external user-supplied 5V power      |

<sup>\*</sup>Default position.

- 4) Connect the USB cable from the PC to the EV kit board. A **New Hardware Found** window pops up when installing the USB driver for the first time. If a window is not seen that is similar to the one described above after 30s, remove the USB cable from the board and reconnect it. Administrator privileges are required to install the USB device driver on Windows.
- 5) Follow the directions of the **Add New Hardware**Wizard to install the USB device driver. Choose the

  Search for the best driver for your device option.

  Specify the location of the device driver to be

  C:\Program Files\MAX6662 (default installation directory) using the Browse button. During device driver installation, Windows may show a warning message indicating that the device driver Maxim uses does not contain a digital signature. This is not an error condition and it is safe to proceed with installation. Refer to the USB\_Driver\_Help.PDF document included with the software for additional information.
- 6) Start the MAX6662 EV kit software by opening its icon in the **Start I Programs** menu. The EV kit software main window appears, as shown in Figure 1.
- 7) **Auto Read** is selected. The configuration register and the limit registers are read from the sensor and the GUI are updated. All alarms read OK.

- The actual room temperature is displayed in group box 0xC1 Temperature Register.
- 9) In group box 0xC7/0x87 TMAX Critical-Temperature Trip Register, enter the value 35 and press the Write button.
- 10) In group box 0xCB/0x8B THIGH Alarm-Temperature Upper-Boundary Trip Register, enter the value 30 and press the Write button.
- 11) In group box 0xC9/0x89 TLOW Alarm-Temperature Lower-Boundary Trip Register, enter the value 15 and press the Write button.
- 12) Do not change the hysteresis level (default setting2) in group box 0xC5/0x85 THYST TemperatureHysteresis Register.
- 13) Apply an external heat source to the MAX6662, sufficient to exceed the programmed Thigh alarm temperature threshold. The > Alarm Temperature Upper Boundary is highlighted, the ALERT pin status indicator changes to ALERT pin: 0 active, the ALERT pin of the MAX6662 goes low, and LED D1 on the evaluation board turns on. The integer part of the temperature must be greater than Thigh to trip the indicators.

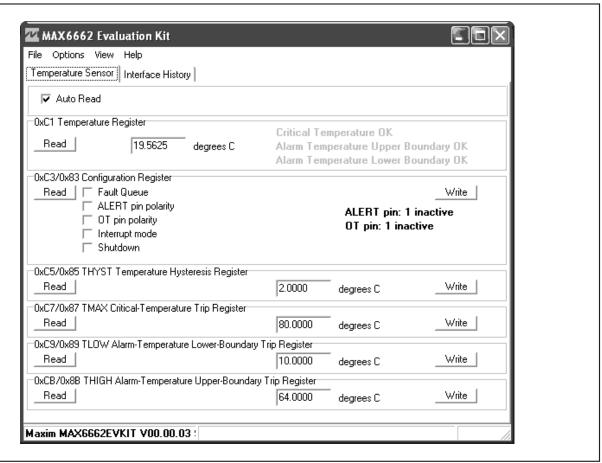

Figure 1. MAX6662 EV Kit Software Main Window (Temperature Sensor Tab)

- 14) Increase the applied heat to the MAX6662 to exceed the programmed critical temperature threshold. The > Critical Temperature is highlighted, the OT pin status indicator changes to OT pin: 0 active, the OT pin of the MAX6662 goes low, and LED D2 on the evaluation board turns on. The integer part of the temperature must be greater than TCRITICAL to trip the indicators.
- 15) Allow the MAX6662 temperature to gradually drop to room temperature and observe how the limit register alarms change.
- 16) When the temperature drops below 33 degrees centigrade (TCRITIAL THYST), the critical temperature indicator changes to **Critical Temperature OK** and is grayed out, the OT pin status indicator changes to **OT pin: 1 inactive**, the OT pin of the MAX6662 goes high, and LED D2 on the evaluation board turns off.
- 17) When temperature drops below 28 degrees centigrade (T<sub>HIGH</sub> T<sub>HYST</sub>), the alarm indicator changes to **Alarm Temperature Upper Boundary OK** and is grayed out, the ALERT pin status indicator changes to **ALERT pin: 1 inactive**, the ALERT pin of the MAX6662 goes high, and LED D1 on the evaluation board turns off.
- 18) Apply external cooling to the MAX6662, sufficient to cross the programmed  $T_{LOW}$  alarm temperature threshold. The < Alarm Temperature Lower Boundary is highlighted, the ALERT pin status indicator changes to ALERT pin: 0 active, the ALERT pin of the MAX6662 goes low, and LED D1 on the evaluation board turns on.
- 19) Allow the MAX6662 temperature to gradually rise to room temperature and observe how the limit register alarms change.

\_\_\_\_\_\_\_NIXI/N

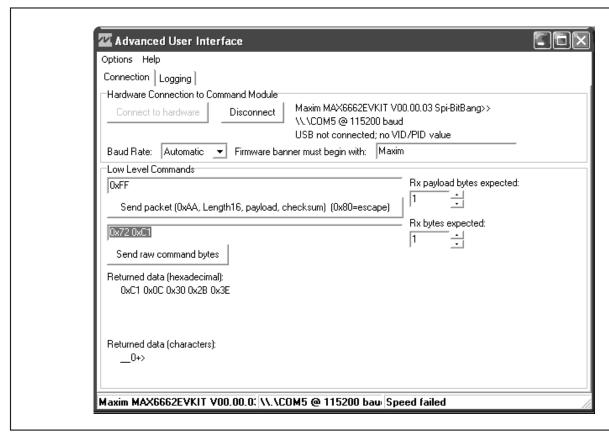

Figure 2. Advanced User Interface Window (2-Wire Interface Tab)

20) When the temperature rises above 18°C (TLOW + THYST + 1), the alarm indicator changes to **Alarm Temperature Lower Boundary OK** and is grayed out, the ALERT pin status indicator changes to **ALERT pin: 1 inactive**, the ALERT pin of the MAX6662 goes high, and LED D1 on the evaluation board turns off. The integer part of the temperature must be greater than (TLOW + THYST) to trip the indicators.

### Detailed Description of Software

The main window of the evaluation software (Figure 1) displays the registers of the MAX6662 temperature sensor. Each register has a **Read** button and each writeable register has a **Write** button. The status of the ALERT and OT output pins are displayed inside the **0xC3/0x83 Configuration Register** group box.

#### **Temperature Sensor Tab**

The **Temperature Sensor** tab sheet displays the temperature sensor registers of the MAX6662 (Figure 1).

Each register has a **Read** button and each writeable register has a **Write** button. The **Auto Read** checkbox enables periodic polling of all register values.

#### **Advanced User Interface**

A serial interface can be used by advanced users by selecting **Options I Interface (Advanced Users)** from the menu bar. **Note:** The 3-wire interface option is not compatible with the MAX6662 because it has a bidirectional SPI interface. Instead, custom bit-banging firmware commands are used.

Each register's read and write addresses are shown in the title of each register's group box. Read addresses always begin with 0xC and write addresses always begin with 0x8.

For writing registers, click on the **Connection** tab shown in Figure 2. Enter the raw command bytes value of **0x77 0x8B 0x20 0x00** (where 0x8B is the register write address in hexadecimal, and 0x20 0x00 are the data in this example), then press the **Send raw command bytes** button.

For reading registers, click on the **Connection** tab shown in Figure 2. Enter the raw command bytes value of **0x72 0xC1** (where 0xC1 is the register read address in hexadecimal), then press the **Send raw command bytes** button.

### \_Detailed Description of Hardware

The MAX6662 EV kit provides a proven layout for the MAX6662. Easy-to-use USB-PC connection is included on the EV kit. Header H1 provides access to all the active pins of U1. LED D1 lights when ALERT is low, D2 lights when  $\overline{OT}$  is low, and D3 lights to indicate that the board is powered.

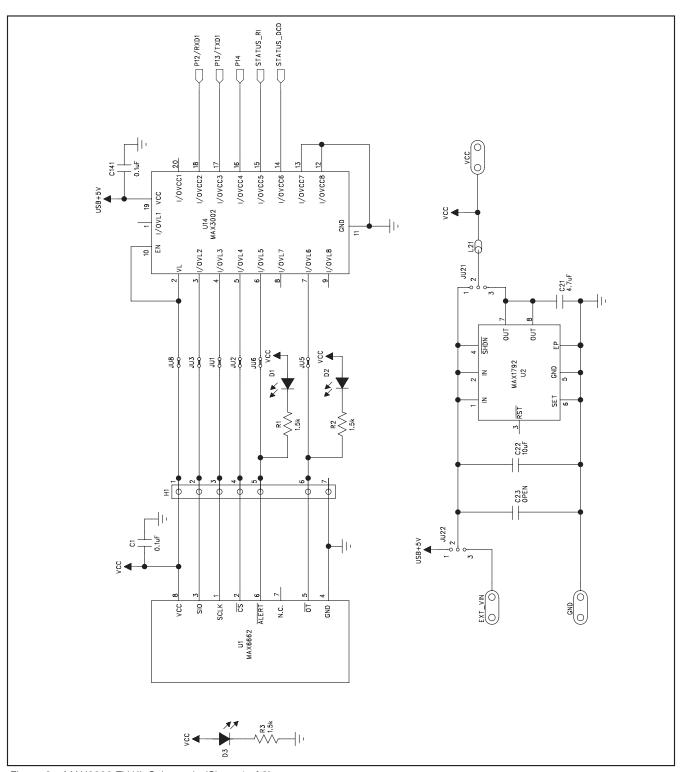

Figure 3a. MAX6662 EV Kit Schematic (Sheet 1 of 3)

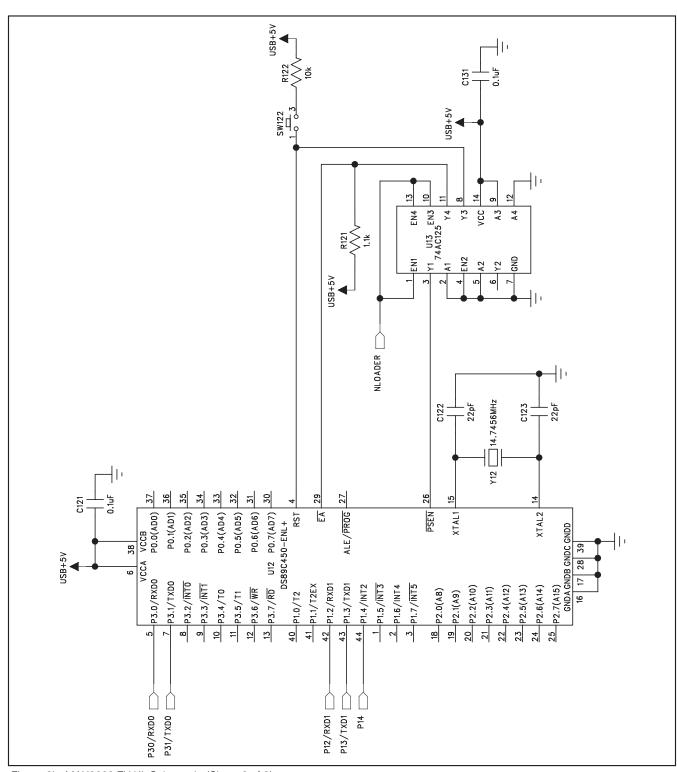

Figure 3b. MAX6662 EV Kit Schematic (Sheet 2 of 3)

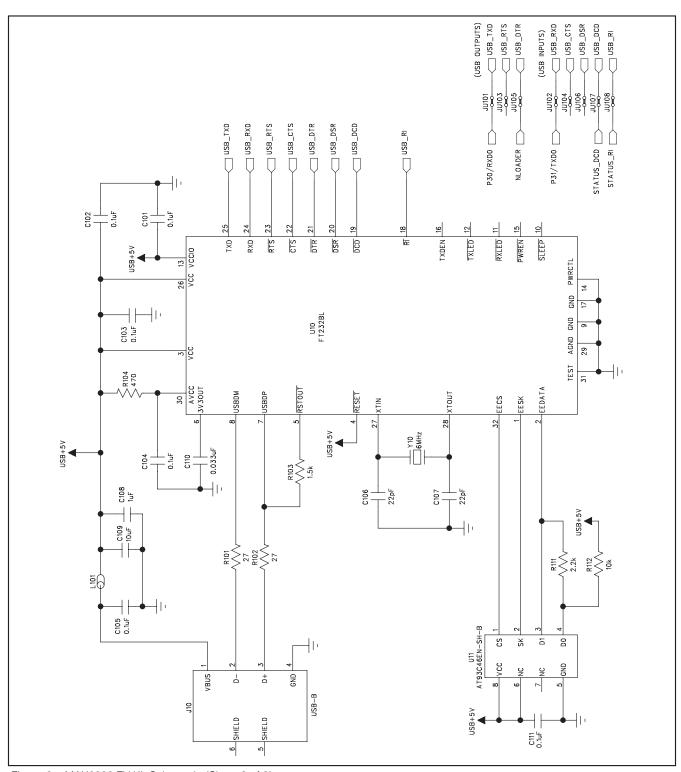

Figure 3c. MAX6662 EV Kit Schematic (Sheet 3 of 3)

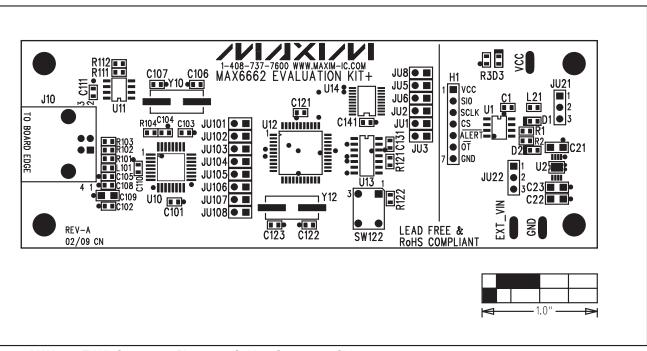

Figure 4. MAX6662 EV Kit Component Placement Guide—Component Side

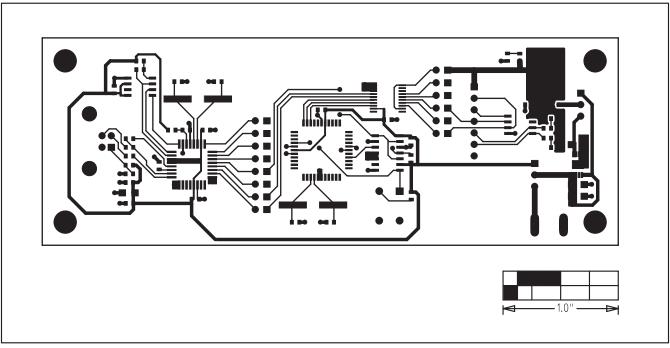

Figure 5. MAX6662 EV Kit PCB Layout—Component Side

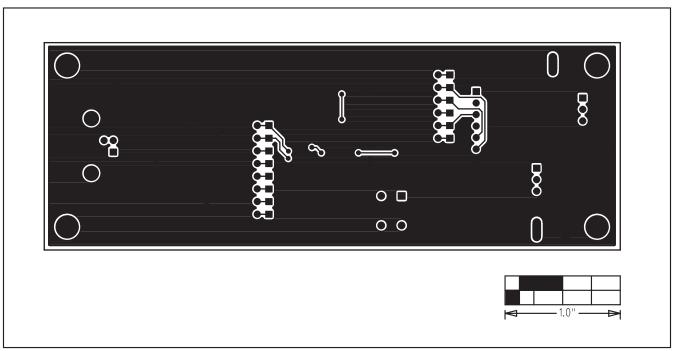

Figure 6. MAX6662 EV Kit PCB Layout—Solder Side

Maxim cannot assume responsibility for use of any circuitry other than circuitry entirely embodied in a Maxim product. No circuit patent licenses are implied. Maxim reserves the right to change the circuitry and specifications without notice at any time.